## **Istruzioni caricamento GIUDIZIO SINTETICO sulla RILEVAZIONE DEI PROGRESSI sul registro per SCRUTINIO PRIMO QUADRIMESTRE - Per COORDINATORE**

1. Per poter caricare i giudizi sul registro elettronico andare su ARGO DIDUP e cliccare a sx su menù a tendina *Scrutini* e successivamente cliccare su Giudizi

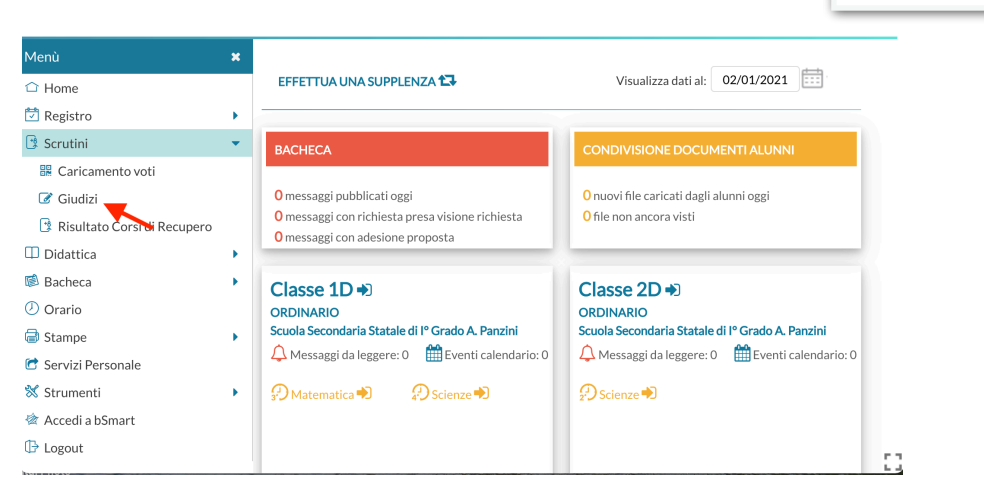

2. Nella prossima schermata verranno visualizzate tutte le classi del docente e a questo punto **selezionare** la classe dove si è COORDINATORE

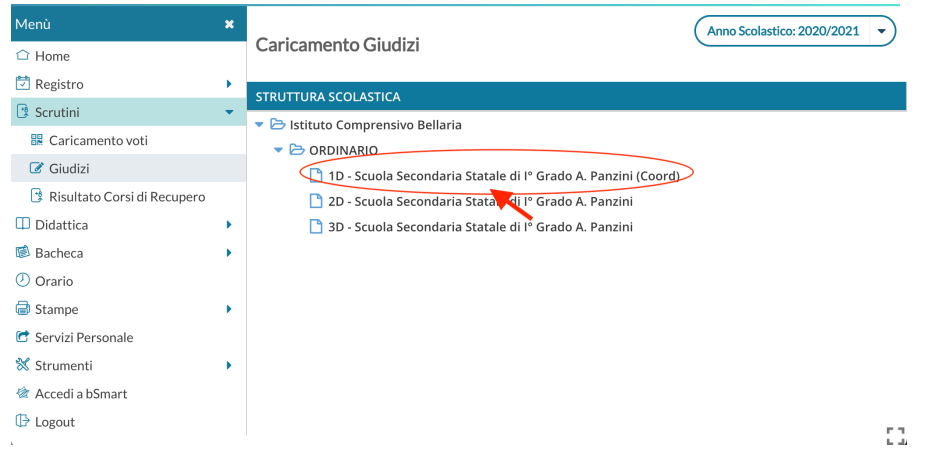

3. Una volta selezionata le classe, andare su e selezionare il periodo di riferimento dello scrutturio

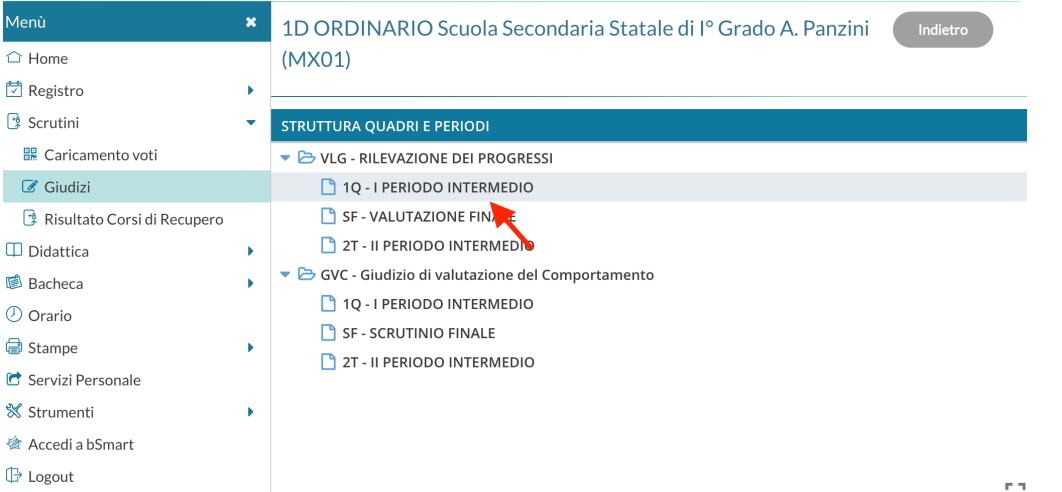

 $\mathbf{L}$  of

4. Dalla schermata successiva , cliccare sul nome del primo alunno (es. Bianchi Anna)

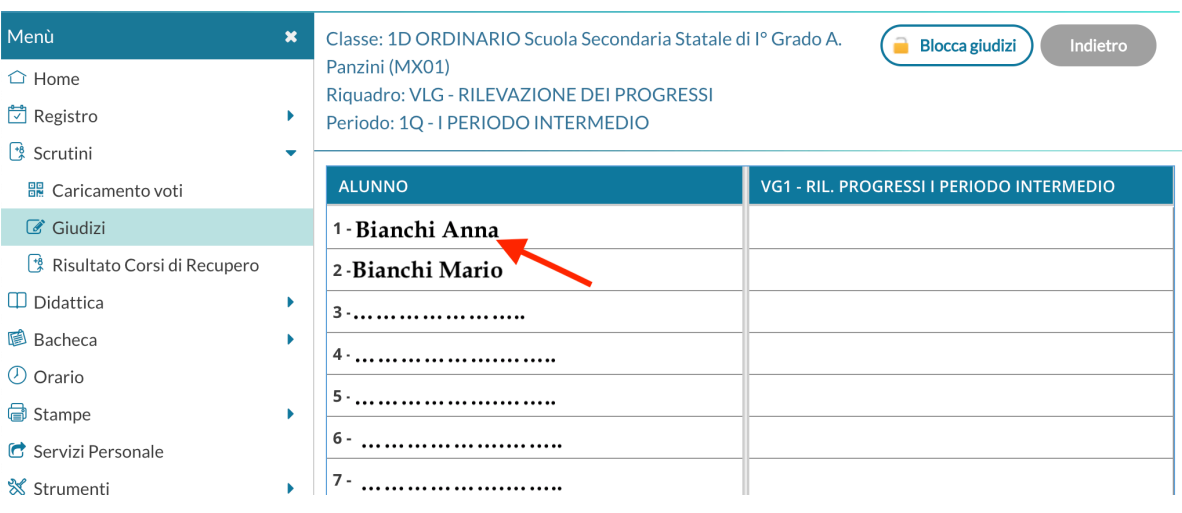

5. Dalla schermata di **"Bianchi Anna"** saranno riportati tutti gli indicatori necessari ( **Numero 1**) per **la** composizione del giudizio e per ogni indicatore, dal menù a tendina (indicato dal **numero 2**) sarà possibile selezionare la frase più appropriata tra quelle proposte.

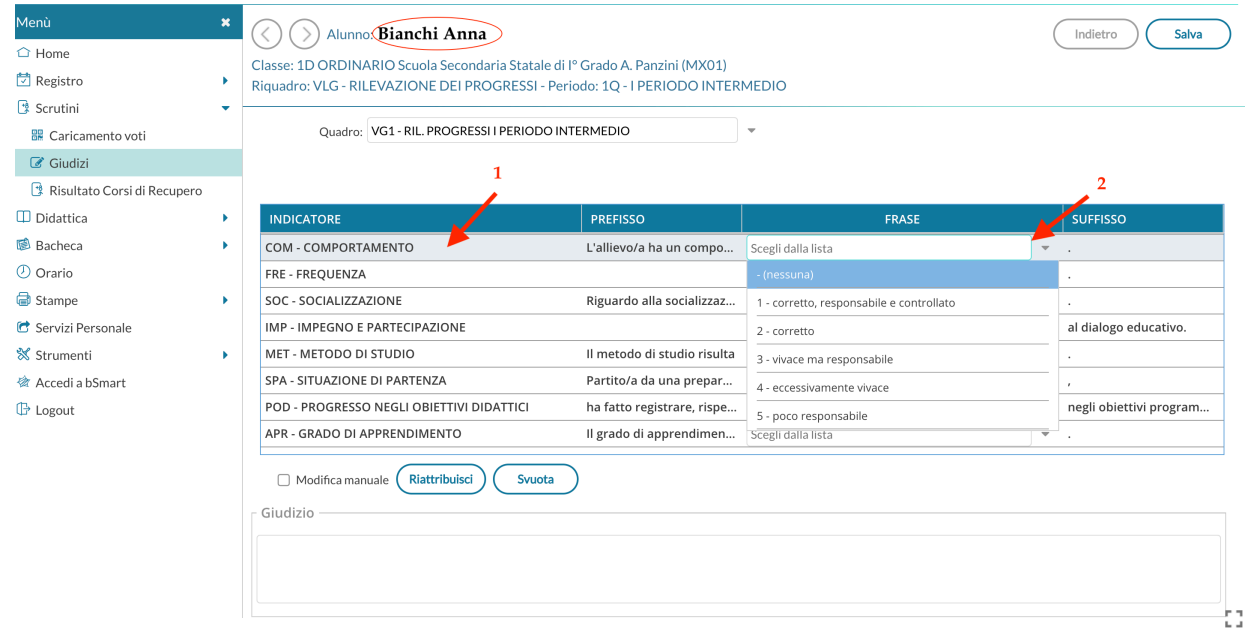

*Tutte le frasi relative ad ogni indicatore per elaborare il giudizio sintetico sono riportate nell['all.to](http://all.to) A* 

6. Completata l'elaborazione del giudizio (dopo avere selezionato un frase per ogni indicatore), lo stesso verrà visualizzato in basso.

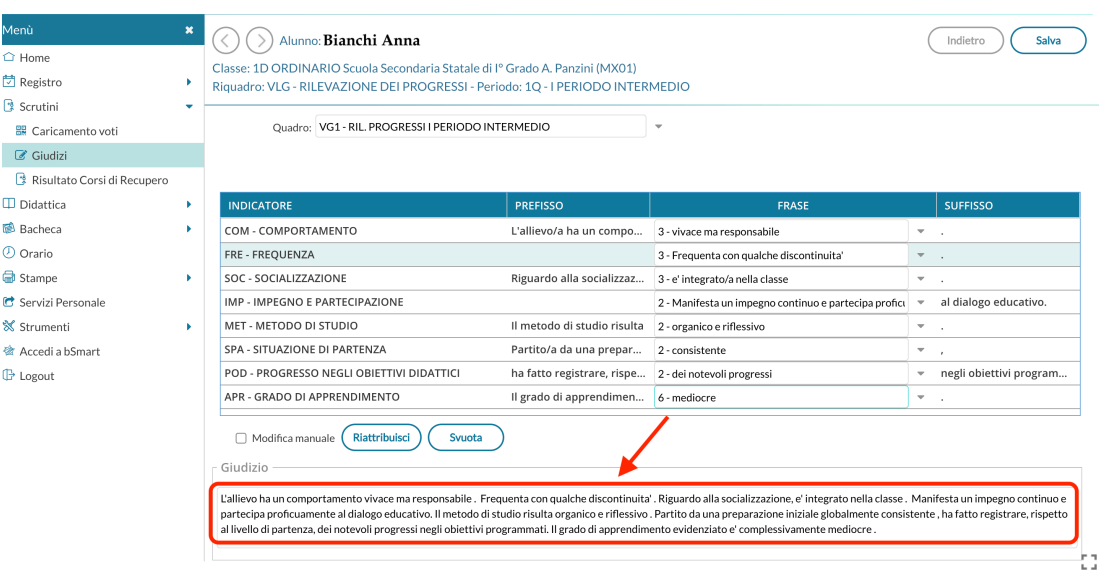

7. Qualora si volesse apportare qualche modifica al giudizio, sarà necessario indicare la spunta in corrispondenza di e procedere con le modifiche

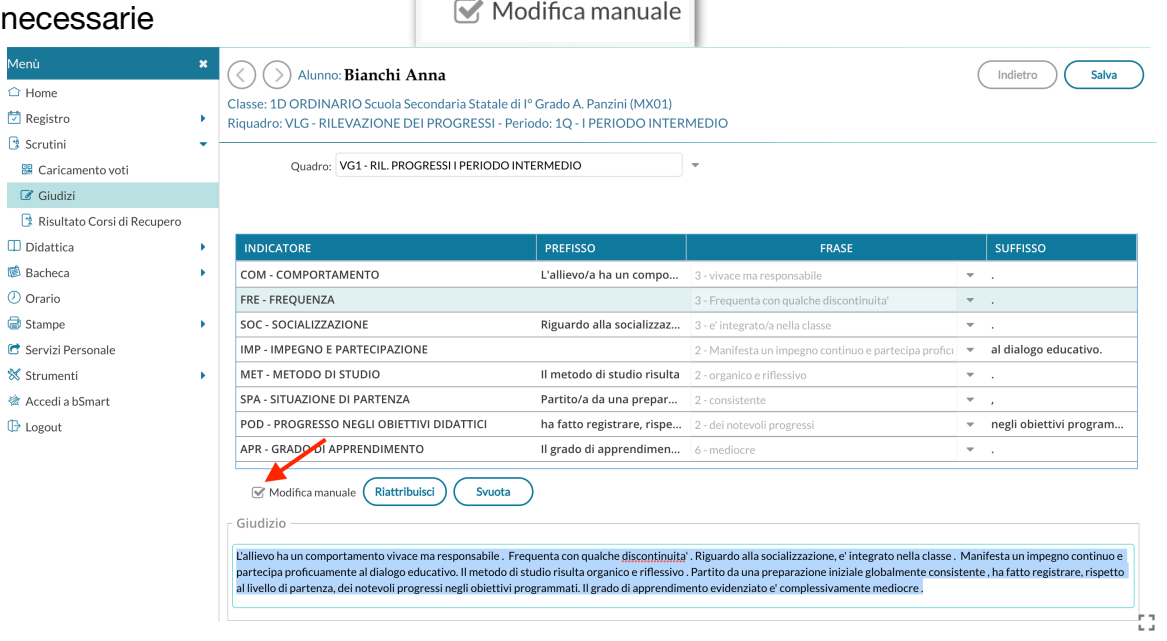

- 8. Completate le modifiche del giudizio ricordarsi sempre di salvare attraverso il pulsante in alto a destra Salva
- 9. Completato il giudizio del primo alunno si potrà passare all'alunno successivo cliccando sul pulsante che si trova in alto a sinistra

>) Alunno: **Bianchi Anna** Classe: 1D OR NINARIO Scuola Secondaria Statale di lº Grado A. Panzini (MX01) Riquadro: VLG - RILEVAZIONE DEI PROGRESSI - Periodo: 1Q - I PERIODO INTERMEDIO